## 研究生教研业绩申报操作说明

1、进入教务管理系统

通过教职员工个人门户或教务处网页进入"教务管理系统"。 (1)个人门户

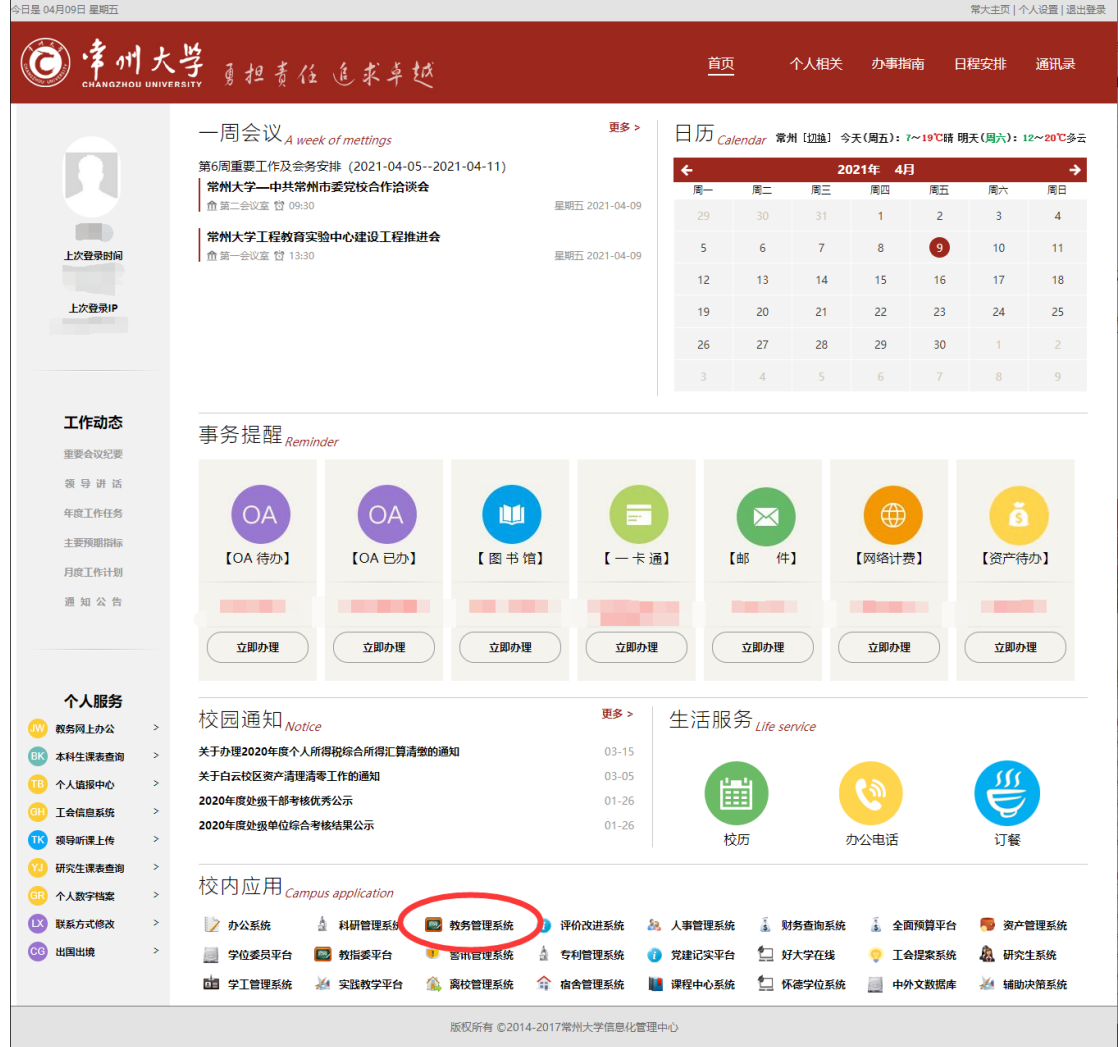

## (2)教务处网页

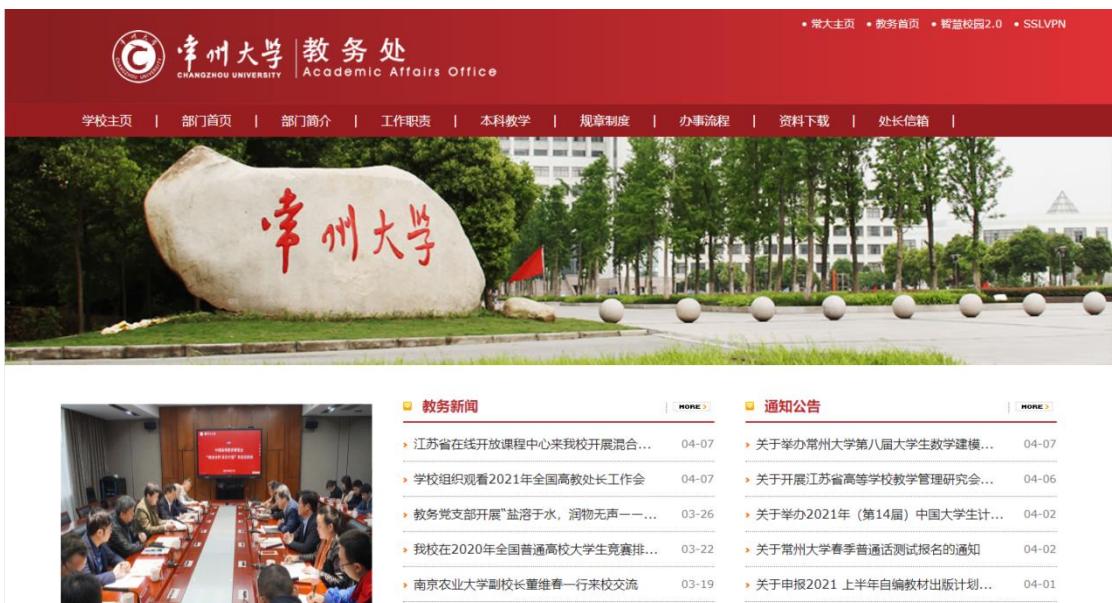

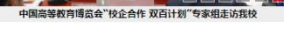

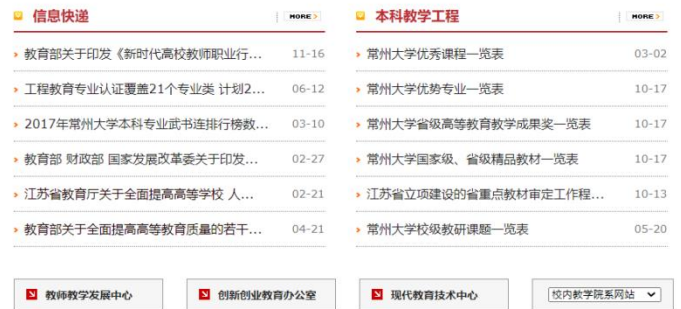

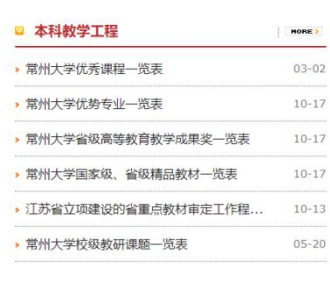

• 中国高等教育博览会"校企合作 双百计...

 $03 - 17$ 

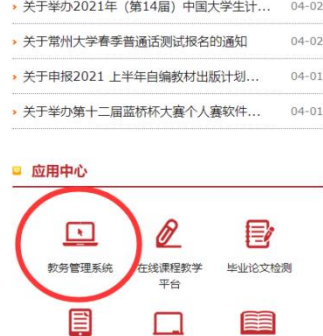

 $\Box$ 

**兄弟高校教务网站 > 教育主管部门网站 >** 

创新创业教育<br>综合服务平台

手

虚拟仿真平台 实践教学综合<br>平台

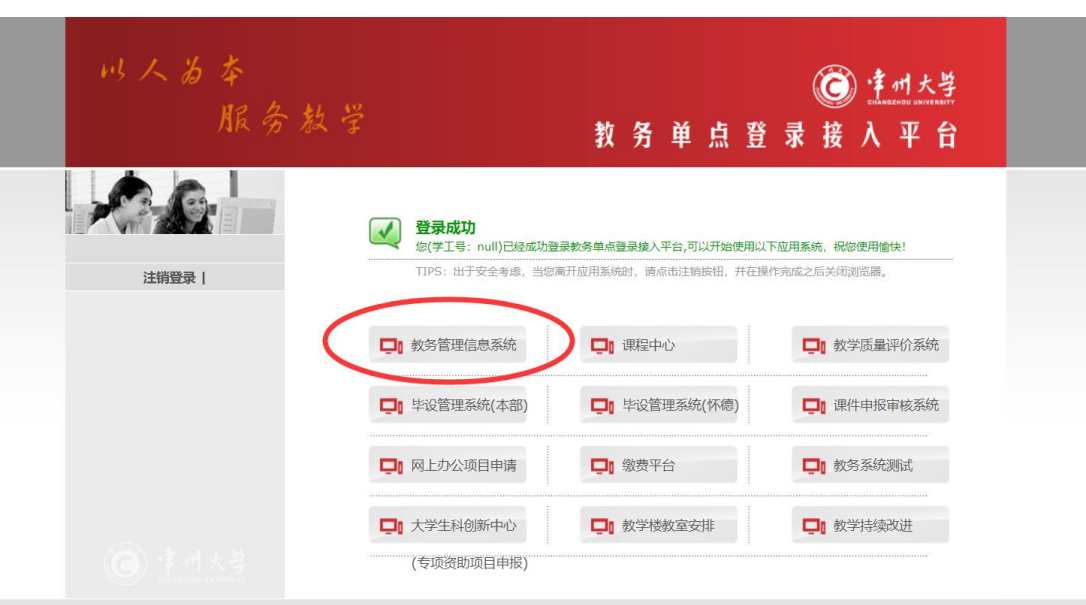

2、进入研究生教研业绩申报页面

依次点击"用户本人常用功能->网上办公申请->选择项目(研究 生院教研业绩申报)->事务申请",进入研究生教研业绩申报页面,

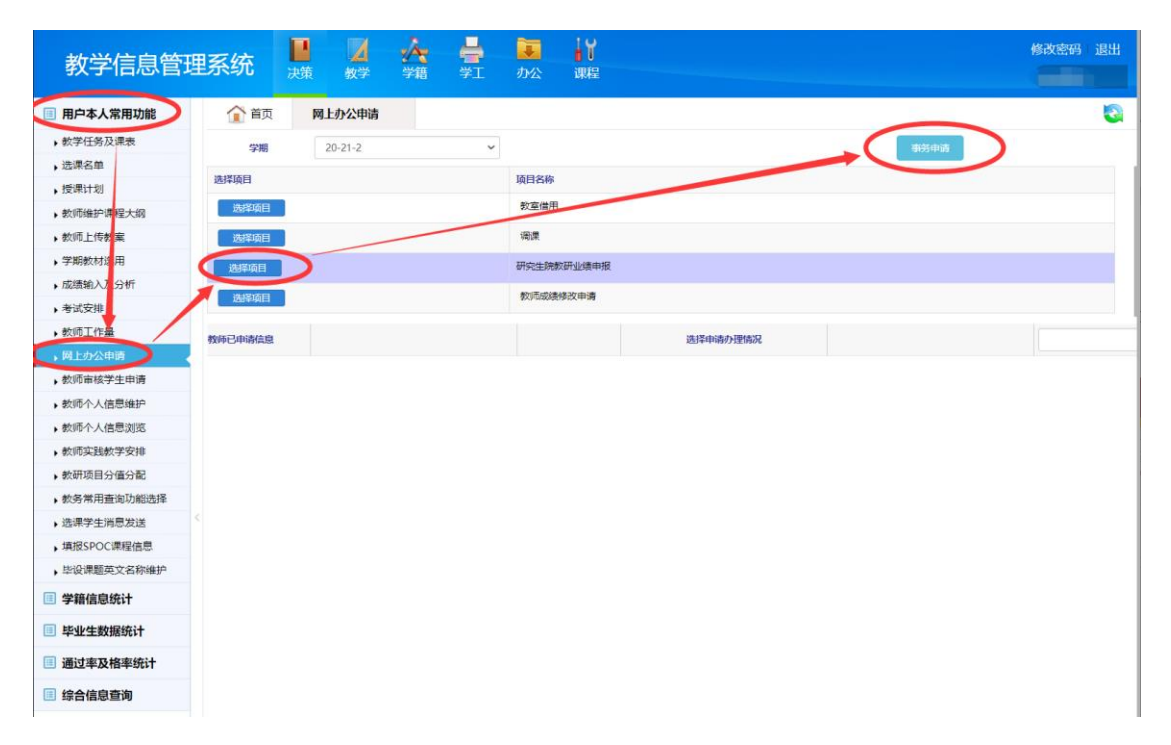

申报页面一共分为 4 个部分,第 1 部分显示已申报未审核的项 目,第 2、3 部分为申报信息填写,第 4 部分为上传附件。

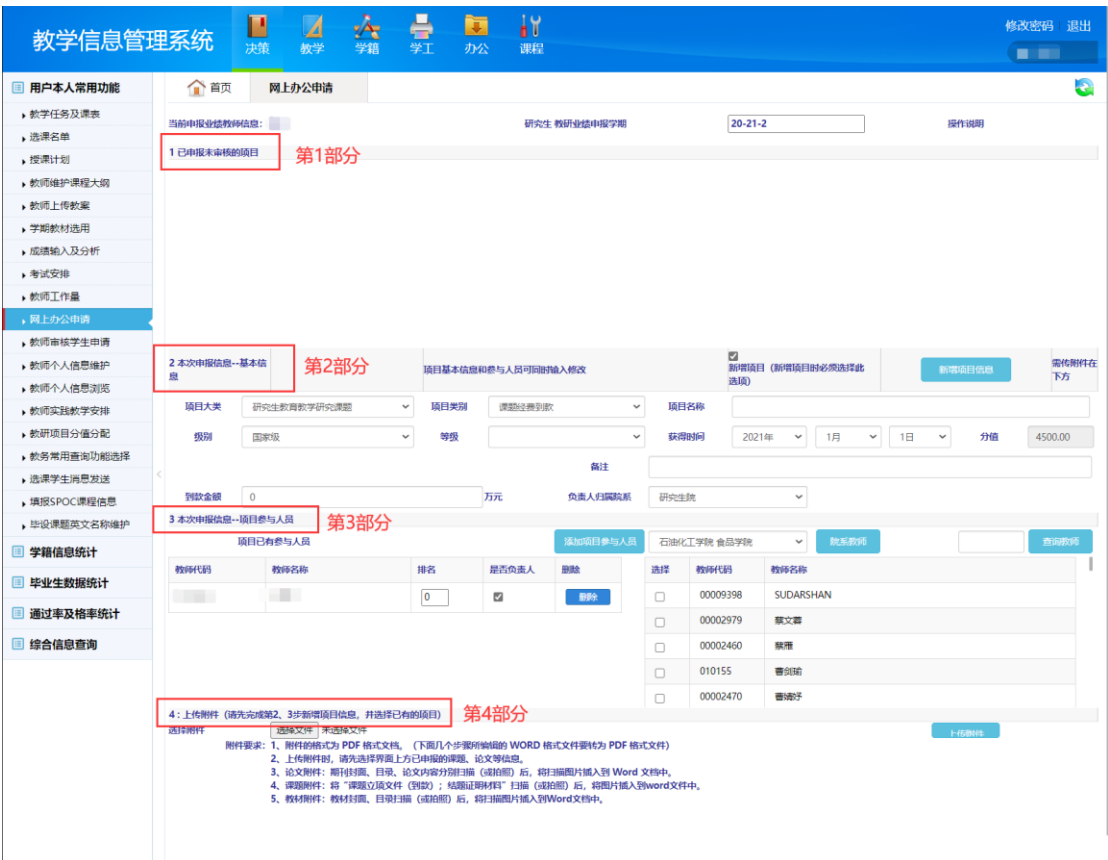

3、填写申报信息(第 2、3 部分)

(1)项目基本信息

其中"课题经费到款"项目类别须填写"到款金额"、"研究生教 育教学类著作"项目类别须填写"教材字数",系统会根据填入的金 额或字数计算出相应的分值,其余项目类别均按照项目数量计分。

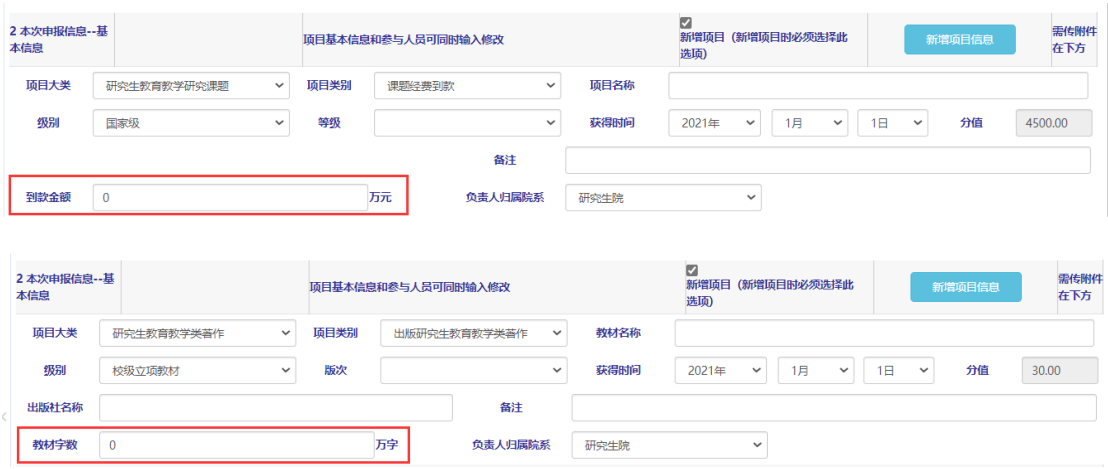

(2)参与人员信息

选择相关教师后,添加到项目参与人员,然后设置"排名"和"是 否负责人"。

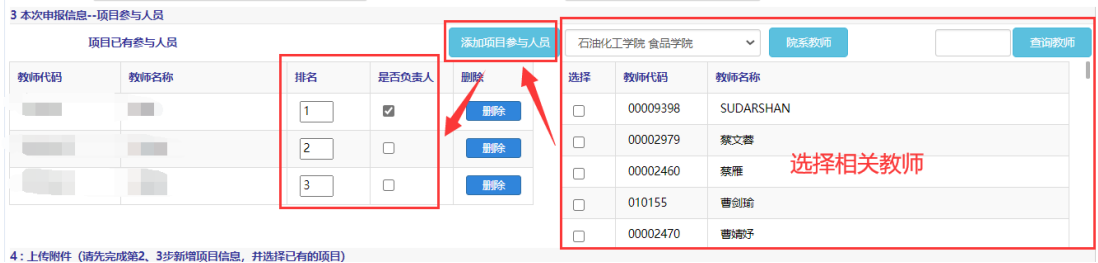

(3)新增项目信息

填完第 2、3 部分申报信息后,点击"新增项目信息",

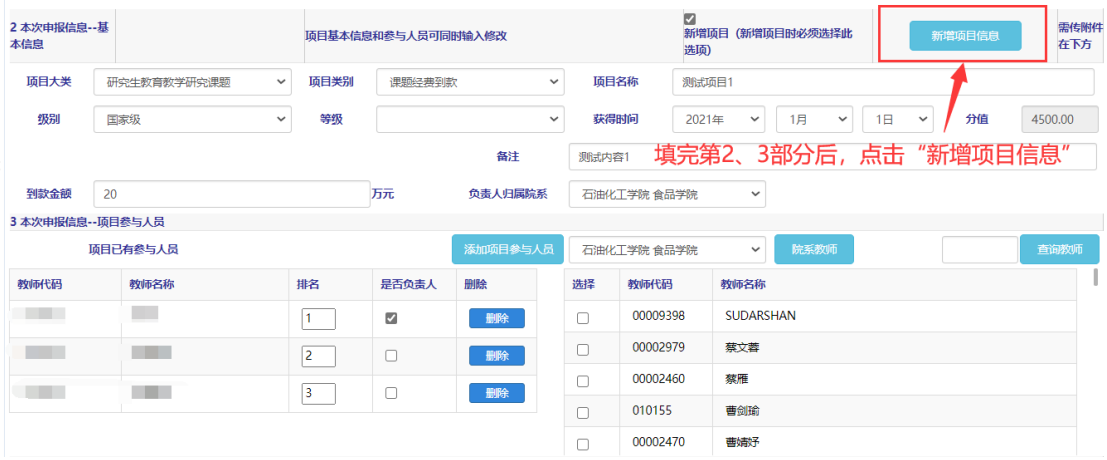

## 在第 1 部分中生成如下信息:

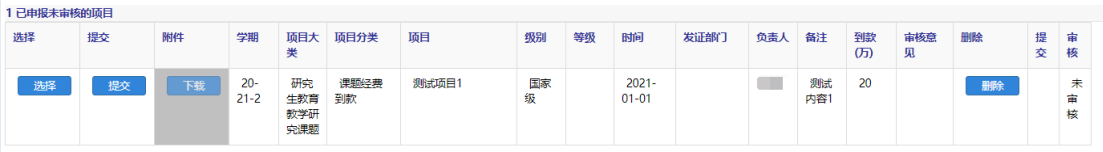

4、上传附件(第 4 部分)

首先在第 1 部分中"选择"需要上传附件的项目,然后在第 4 部 分点击"选择文件",选择需要上传的附件,最后点击"上传附件"。

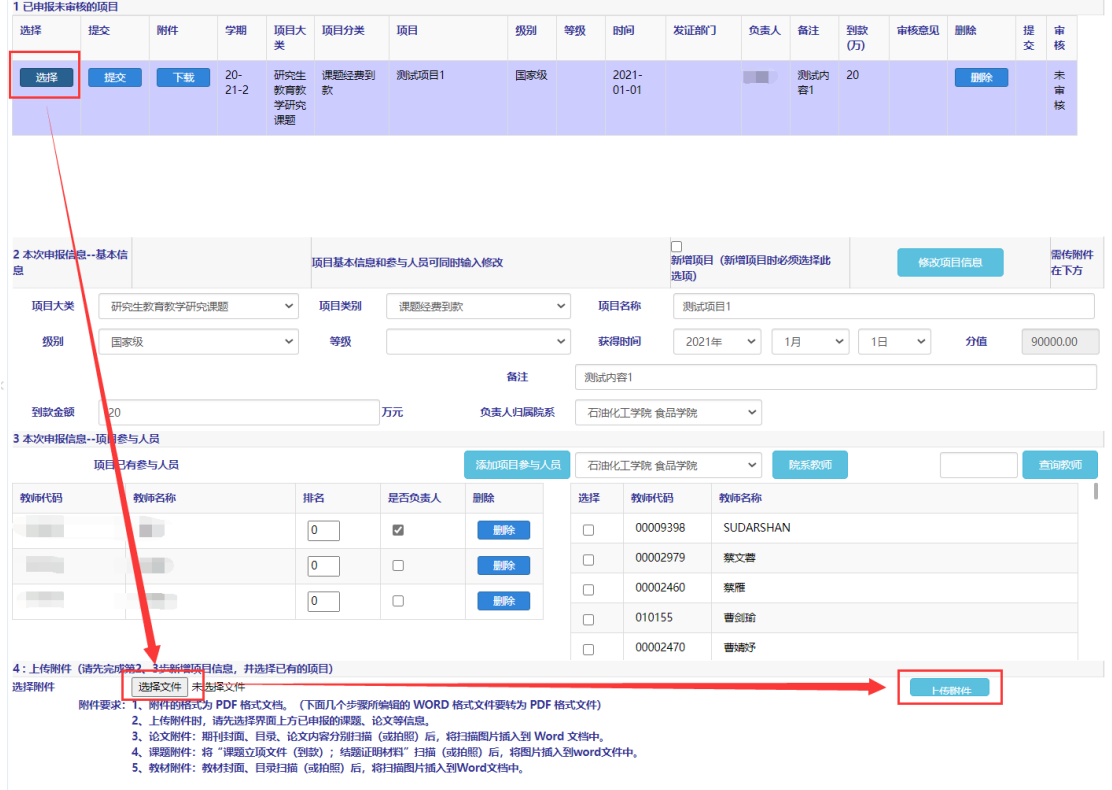

5、提交申请

上传附件成功后, 在第 1 部分中点击"提交", 完成提交申请, 待研究生院审核。项目提交后则不能再进行修改,请谨慎选择提交。

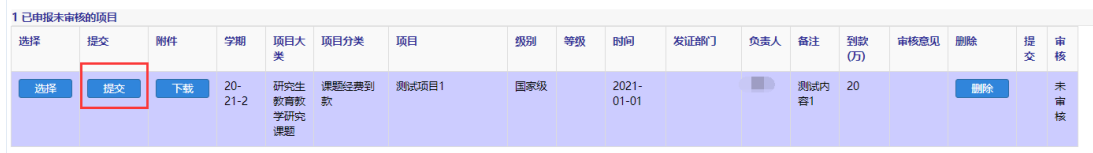

6、提示

(1)如果需要对"已申报未审核的项目"进行修改,可点击第 1 部 分中的"选择",然后在第 2、3、4 部分中进行修改

(2)如果在填写过程中遇到页面异常,可点击页面右上角的 刷新页面。

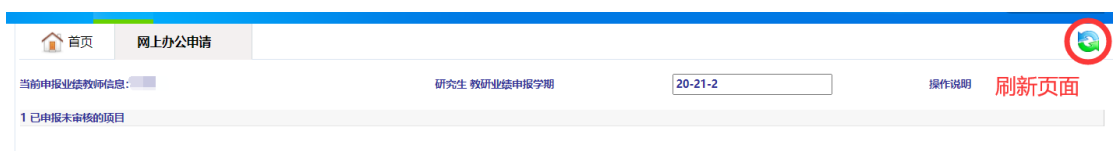